# شرکت آسان سیستم مبنا **www.easysoft.ir**

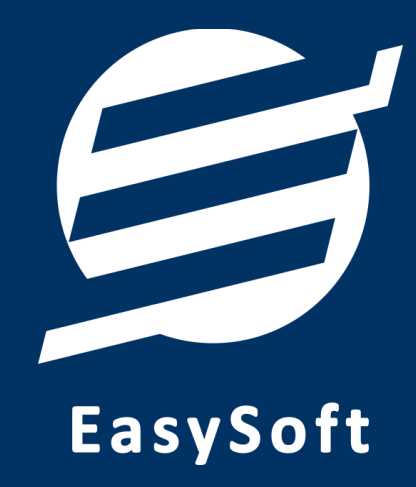

## **راهنمای اتصال به دستگاه کارت خوان**

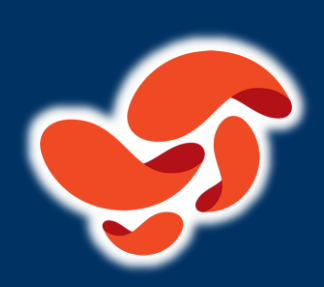

**شرکت آسان پرداخت پرشین**

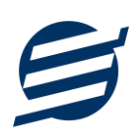

#### **-1 مقدمه**

با دریافت دستگاه کارت خوان، از شرکت آسان پرداخت پرشین شما میتوانید با استفاده از نرم افزار حسابداری آسان و سایر نرم افزارهای شرکت به دستگاه کارت خوان متصل شده و مبلغ را به صورت اتوماتیک از نرم افزار به دستگاه کارت خوان ارسال نمایید.

#### **-2 تنظیمات دستگاه**

در این بخش نحوه اتصال دستگاه کارت خوان از طریق شبکه LAN به کامپیوتر توضیح داده خواهد شد.

برای این منظور بایستی ابتدا دستگاه خود را با کابل LAN به کامپی وتر یا مودم متصل کنید. پس از اتصال دستگاه به مودم، این دستگاه در شبکه محلی شما قرار می گیرد و دارای IP می گردد.

۱- وارد «منو» شوید (بدین منظور بایستی بر روی دکمه عملیات کلیک کنید)

۲- وارد زیرمنوی «سرپرست» شوید (رمز عبوری که بر روی دستگاه شما تنظیم شده است را وارد کنید)

-3 وارد زیرمنوی »پارامترهای شبکه« شوید و تنظیمات را مطابق ذ یل انجام دهید:

- Mode DHCP را برابر با Static قرار دهید
- IP Local را برابر با آی پ ی اختصاص یافته در شبکه محلی قرار دهید

-4 با زدن دکمه لغو مجددا وارد زیر منو »سرپرست« شوید

-5 وارد زیر منو »ارتباط PCPOS »شوید و تنظیمات را مطابق ذیل انجام دهید:

• Type Connection را برابر با LAN قرار دهید

پس از انجام این تنظیمات دستگاه شما آماده اتصال به نرم افزار است توجه نمایید که آدرس IP، همان IP ای هست که در دستگاه آسان پرداخت پرشین »منو - سرپرست – پارامترهای شبکه« مشاهده می کنید.

#### **-3 تنظیمات نرم افزار**

داخل نرم افزار از طریق منوی تعاریف وارد بخش کارت خوان ها شده و زدن دکمه جدید کارت خوان با پارامترهای زیر را تعریف کنید:

- نام کارت خوان: یک نام اختیاری بنویسید
- الگوریتم ارتباط: یک الگوریتم انتخاب نمایید )ارتباط مستقیم، ارتباط با واسط 1 یا ارتباط با واسط 2(
	- شرکت ارائه دهنده: آسان پرداخت پرشین
		- نوع ارتباط: شبکه
	- آدرس IP: آدرس آی پی دستگاه را وارد نمایید مانند: 192.168.1.105
		- ترمینال: نیاز نیست

تصویر زیر یک نمونه کارت خوان تعریف شده را نشان می دهد:

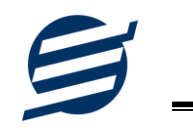

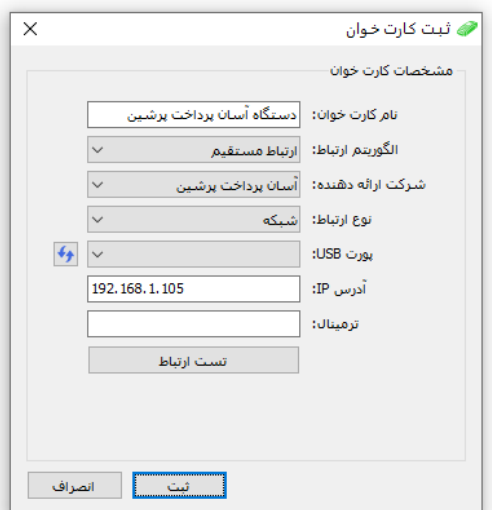

پس از تعریف کارت خوان می توان از بخش ها مختلف نرم افزار مانند ثبت فاکتور فروش مبلغ فاکتور را به کارت خوان ارسال کرد.

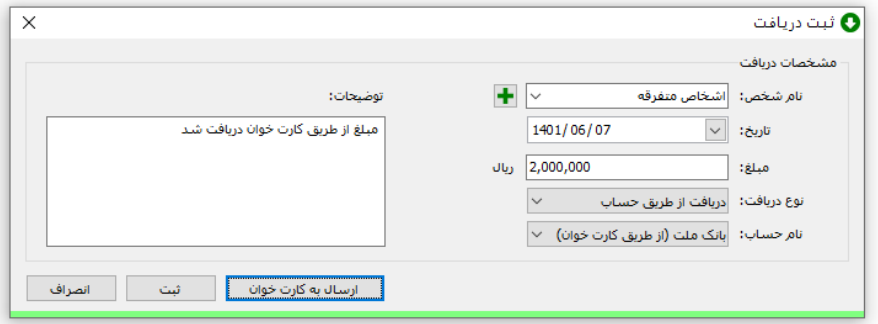

### **-4 تماس با ما**

جهت تماس با شرکت آسان سیستم مبنا و یا ارسال پیشنهادات و انتقادات خود می توانید به یکی از روشهای زیر عمل نمایید:

- 1- تماس با شماره های موجود در آدرس https://easysoft.ir/Contact
- -2 ارسال پیام از طریق آدرس [Contact/ir.easysoft.product://https](https://product.easysoft.ir/Contact)
	- ۳- ارسال ایمیل به info@easysoft.ir
	- -4 دانلود و نصب رایگان نرم افزار [/ir.easysoft.product://https](https://product.easysoft.ir/)